(3)検索結果(工事・道のり検索)

工事・道のり検索の検索結果画面をについて説明します。

## ①「工事一覧(道のり検索)」画面

画面の各項目の説明については、次頁を参照してください。

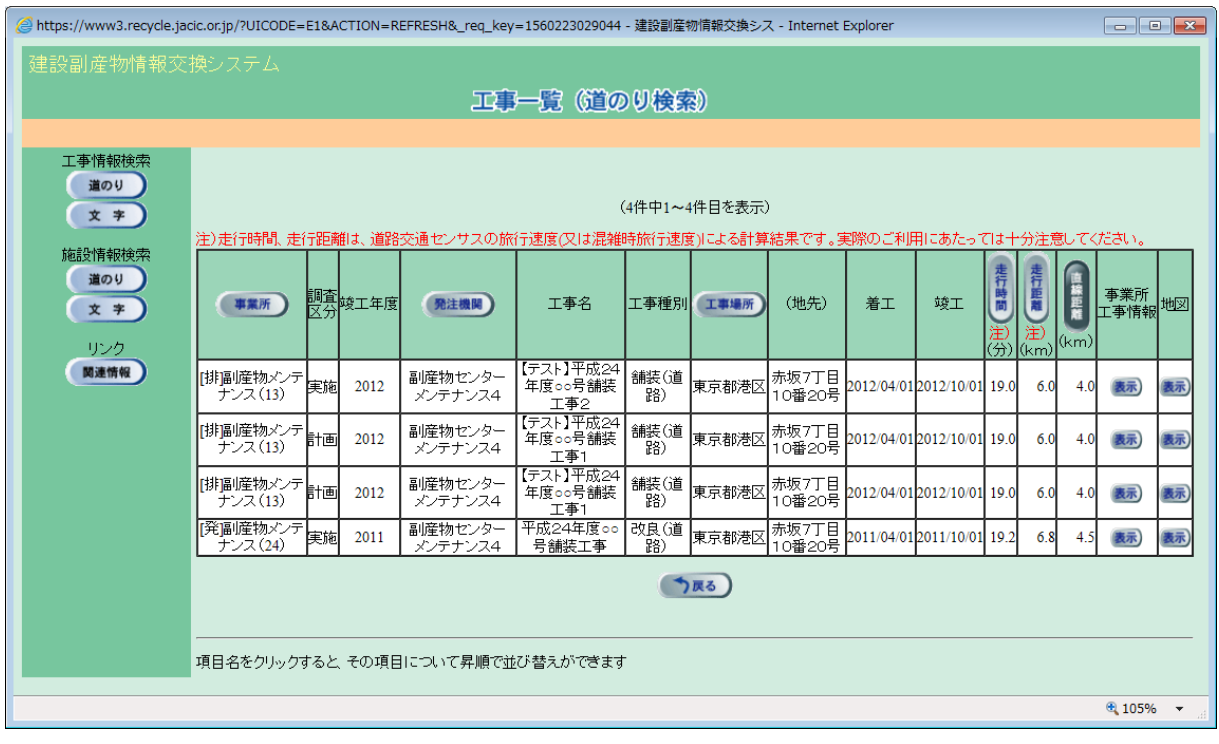

| 項<br>目  | 説<br>明                       |
|---------|------------------------------|
| 事業所     | 工事情報を登録した会社名が表示されます。         |
| 調査区分    | 計画:工事の計画情報 実施:工事の実施情報。       |
| 竣工年度    | 工事の竣工年度(計画情報の場合は予定)が表示されます。  |
| 発注機関    | 工事を発注した発注機関名が表示されます。         |
| 工事名     | 工事名が表示されます。                  |
| 工事種類    | 工事種別が表示されます。                 |
| 工事場所    | 工事の施工場所が表示されます。              |
| (地先)    | 施工場所の地先が表示されます。              |
| 着工      | 工事の着工日(工事の開始年月日)が表示されます。     |
| 竣工      | 工事の竣工日(工事の終了年月日)が表示されます。     |
| 走行時間    | 検索の起点から工事場所までのおおよその走行時間が表示され |
|         | ます。                          |
| 走行距離    | 検索の起点から工事場所までのおおよその走行距離が表示され |
|         | ます。                          |
| 直線距離    | 検索の起点から工事場所までの直線距離が表示されます。   |
| 事業所工事情報 | 表示 ボタンをクリックすると工事情報の詳細画面が表示され |
|         | ます。                          |
| 地図      | 表示 ボタンをクリックすると検索の起点から工事場所までの |
|         | 道のりが表示されます。                  |

【工事一覧(道のり検索)画面の項目説明】

※ 工事一覧は、直線距離の短い順に表示されます。画面の項目のうち、事業所・発注機 関・工事場所・走行時間・走行距離・直線距離ボタンをクリックすると、その項目で 並べ替えを行います。

## ②「排出事業所・工事基礎情報」画面

上記①「工事一覧(道のり検索)」画面の「事業所工事情報」欄の 表示 ボタンをク リックすることにより、下記の「排出事業所・工事基礎情報」画面が表示されます。表 示内容は大きく分けて、システムに登録された排出事業者の情報の『事業所情報』と工 事の発注者・請負会社・工事概要の情報の『工事基礎情報』が表示されます。

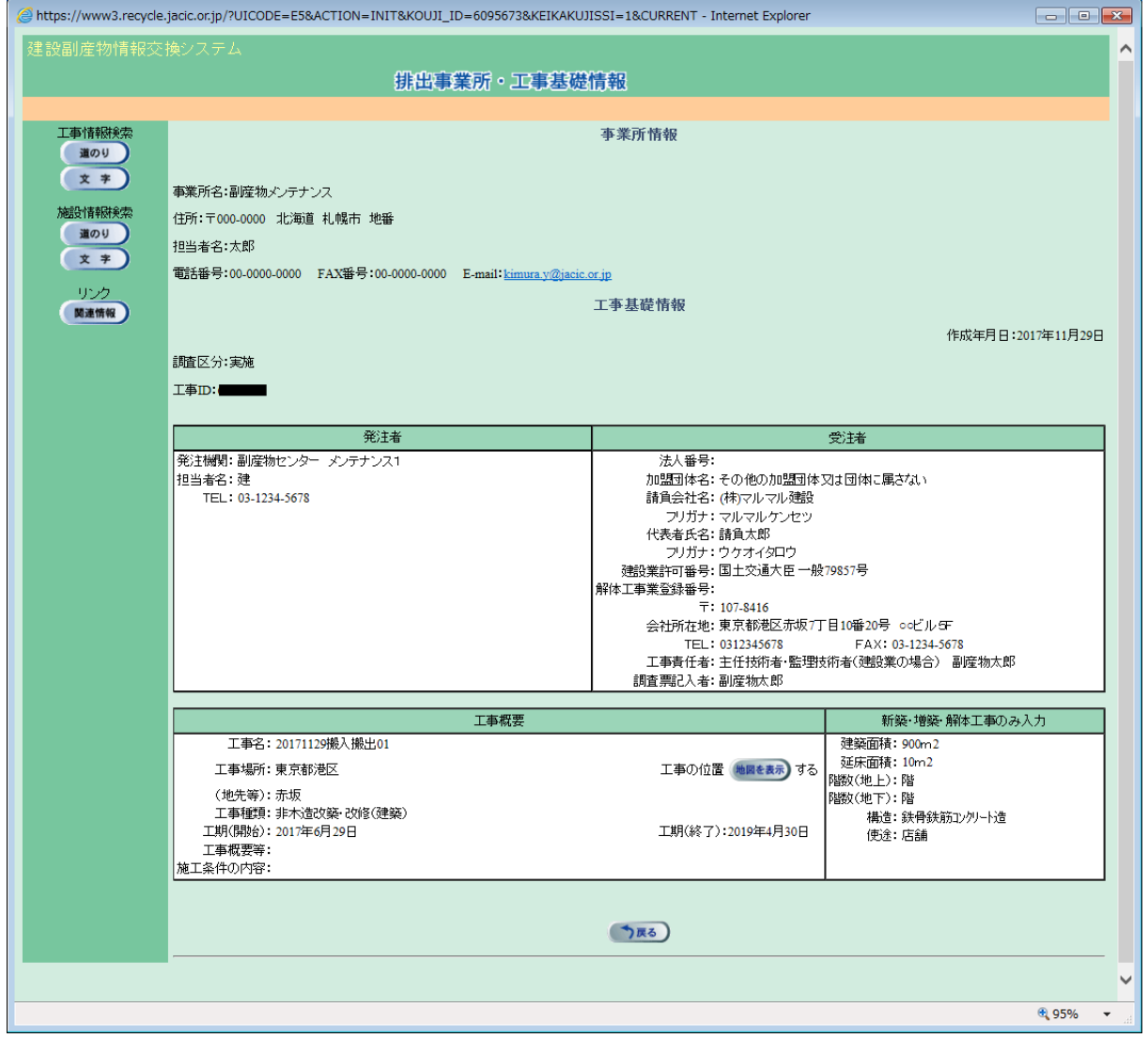

③「地図画面(工事表示)」画面

上記①「工事一覧(道のり検索)」画面の「地図」欄の 表示 ボタンをクリックす ることにより、下記の「地図画面(工事表示)」画面が表示されます。 ※ 経路全体が表示されるのに最も適した縮尺で地図が初期表示されます。

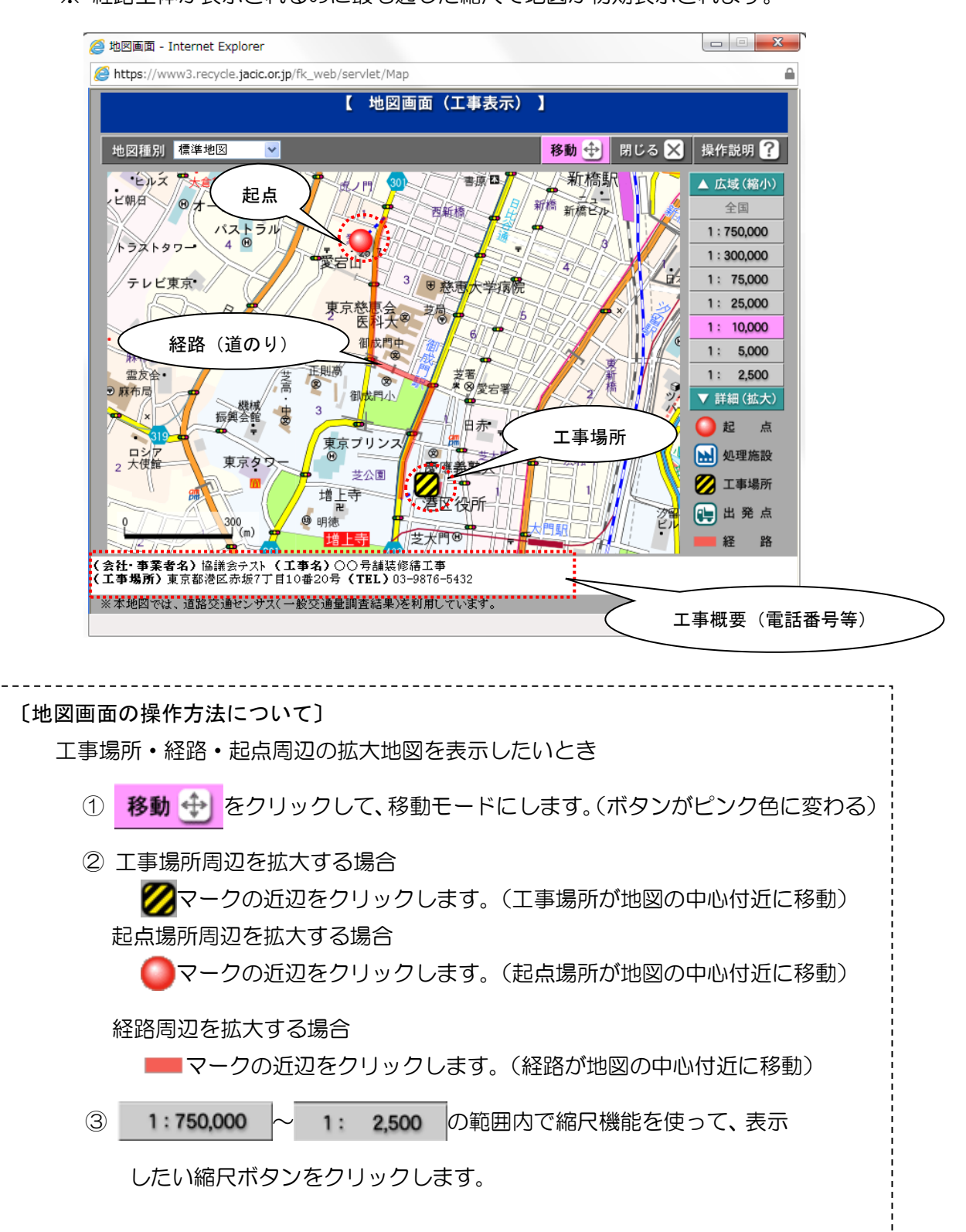